# **APPENDIX C – Registration of Fueling Supply Equipment (FSE)**

[Last Revised: June 2019]

# **Appendix C – Registration of FSE**

# *Introduction*

The registration of fueling supply equipment (FSE) in the LRT-CBTS is required for natural gas, electricity, propane, and hydrogen before they may report fuel quantities. FSE registration must be completed as required by section 95483.2(b)(8) of the LCFS regulation. It is recommended that FSE registration requests be submitted in the same quarter in which the fuel is dispensed.

Reporting entities must upload the completed FSE registration template with any necessary supporting documents into LRT-CBTS. The most updated FSE registration template is available on the LRT-CBTS home page. Upon FSE registration, the applicant will receive a unique LCFS FSE ID that must be used for reporting fuel quantities in the LRT-CBTS pursuant to section 95491.

For electricity, Reporting Entities providing the following electricity charging need to register FSE: non-residential EV charging, metered residential EV charging, electric cargo handling equipment (eCHE), electric power for ocean-going vessels (eOGV), electric transportation refrigeration unit (eTRU), and electric forklifts. Electric fixed guideway systems need to submit emails through correspondence to request the LRT Admin to assign FSE IDs to them.

If there are any modifications to the FSE post-registration, the FSE registration should be updated in the LRT-CBTS prior to uploading quarterly reporting data. Use the Correspondence tab in the LRT-CBTS to notify CARB of these changes.

Before proceeding with the FSE registration, it is recommended to review the following documents, as applicable:

[LCFS Guidance 19-04 "Fueling Supply Equipment Registration"](https://www.arb.ca.gov/fuels/lcfs/guidance/lcfsguidance_19-04.pdf)

LCFS FSE\_Registration Template

[eCHE\\_eOGV\\_eTRU\\_Forklift\\_Equipment Detail Template](https://www.arb.ca.gov/fuels/lcfs/guidance/eche_eogv_etru_forklift_equipment_detail_051719.xlsx)

[EDU\\_VIN\\_Submission\\_Non-metered\\_Incremental\\_Credit Template](https://www.arb.ca.gov/fuels/lcfs/guidance/edu_vin_submission_non-metered_incremental_credit_051719.xlsx)

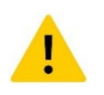

Prior to requesting FSE registration, an applicant must ensure that their **Organization Profile** in the LRT-CBTS identifies them as applicable for the particular fuel under Registration Categories. If an applicant is a designee, he/she must ensure that their organization is identified as such in their **Organization Profile**.

# *FSE Registration - General*

Go to the website for the LCFS Reporting Tool (LRT). The URL is [www.arb.ca.gov/lcfsrt](http://www.arb.ca.gov/lcfsrt)

Login to the LRT-CBTS using your username and password that you created when registering your company's account in LRT-CBTS. You cannot proceed with the FSE registration without having an account in LRT-CBTS first.

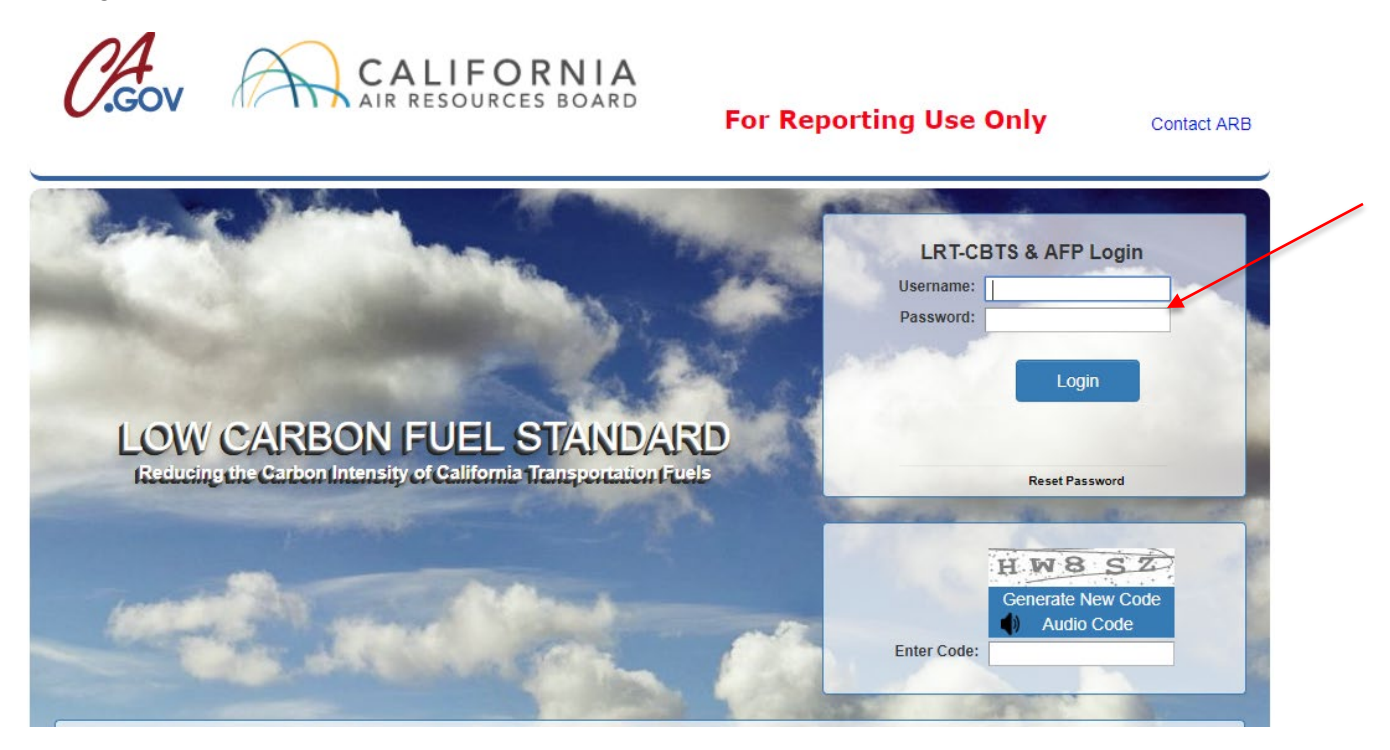

After logging into the LRT-CBTS, download and complete the "Facility-Fueling Supply Equipment (FSE) Registration Template" found on the LRT Home Page, as shown below:

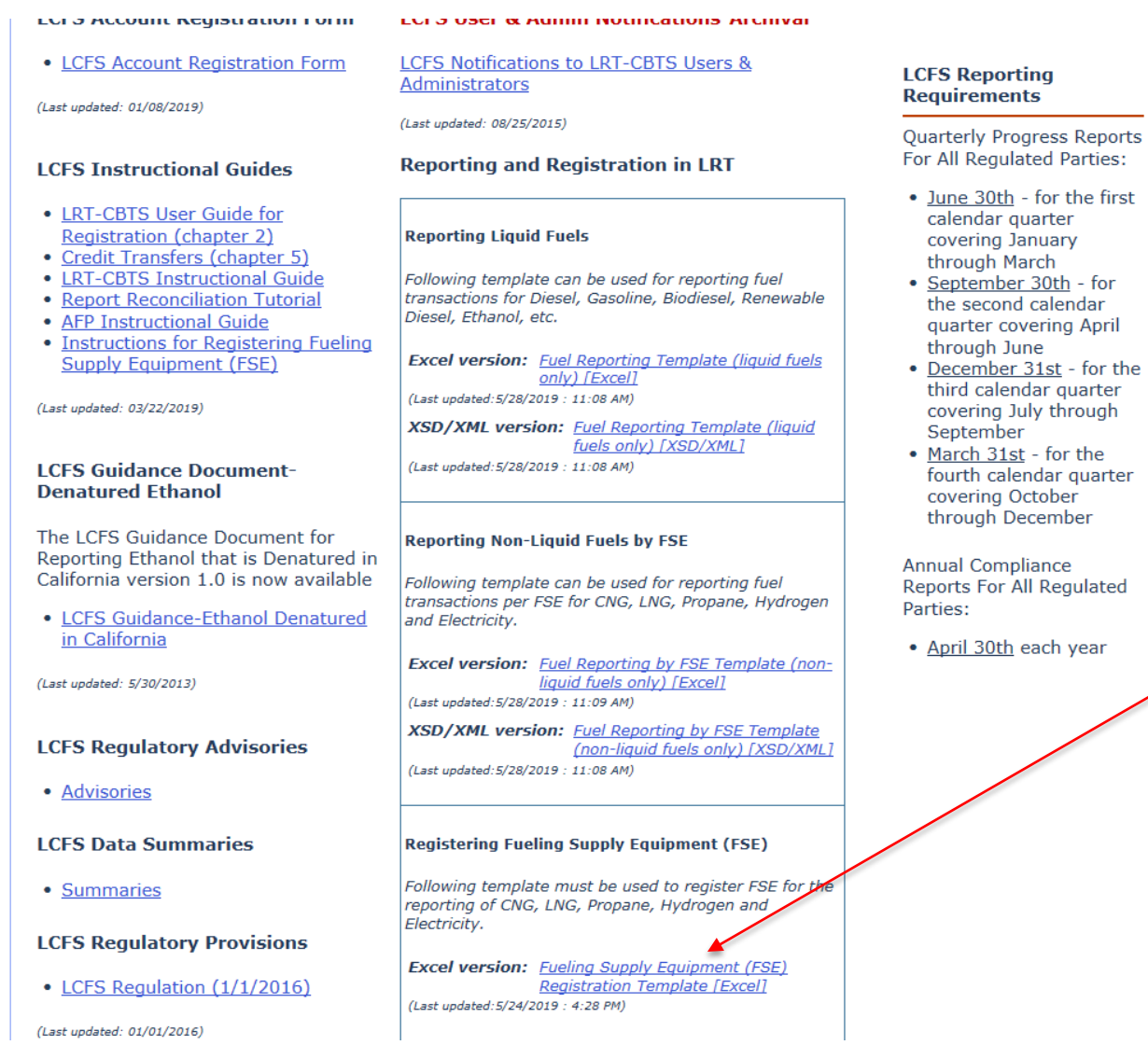

While this template is to be used by all fuel types, not all fields apply to every fuel type as explained below. The following general tabs apply to all entities registering FSE: Federal Employer Identification Number (FEIN), Designee Role, Designator FEIN, name of facility at which FSE is situated, street address of FSE, latitude and longitude of FSE location. Be sure the FEIN column is your company's FEIN.

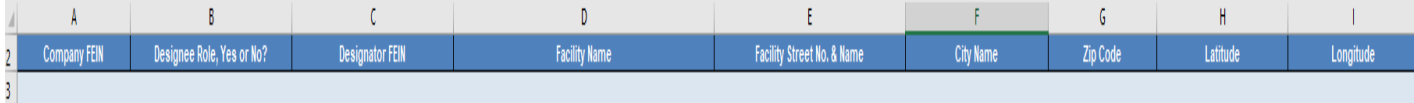

The table below provides a description of columns A-I in the FSE registration template. In addition, there is a tab with "Instructions" in the template.

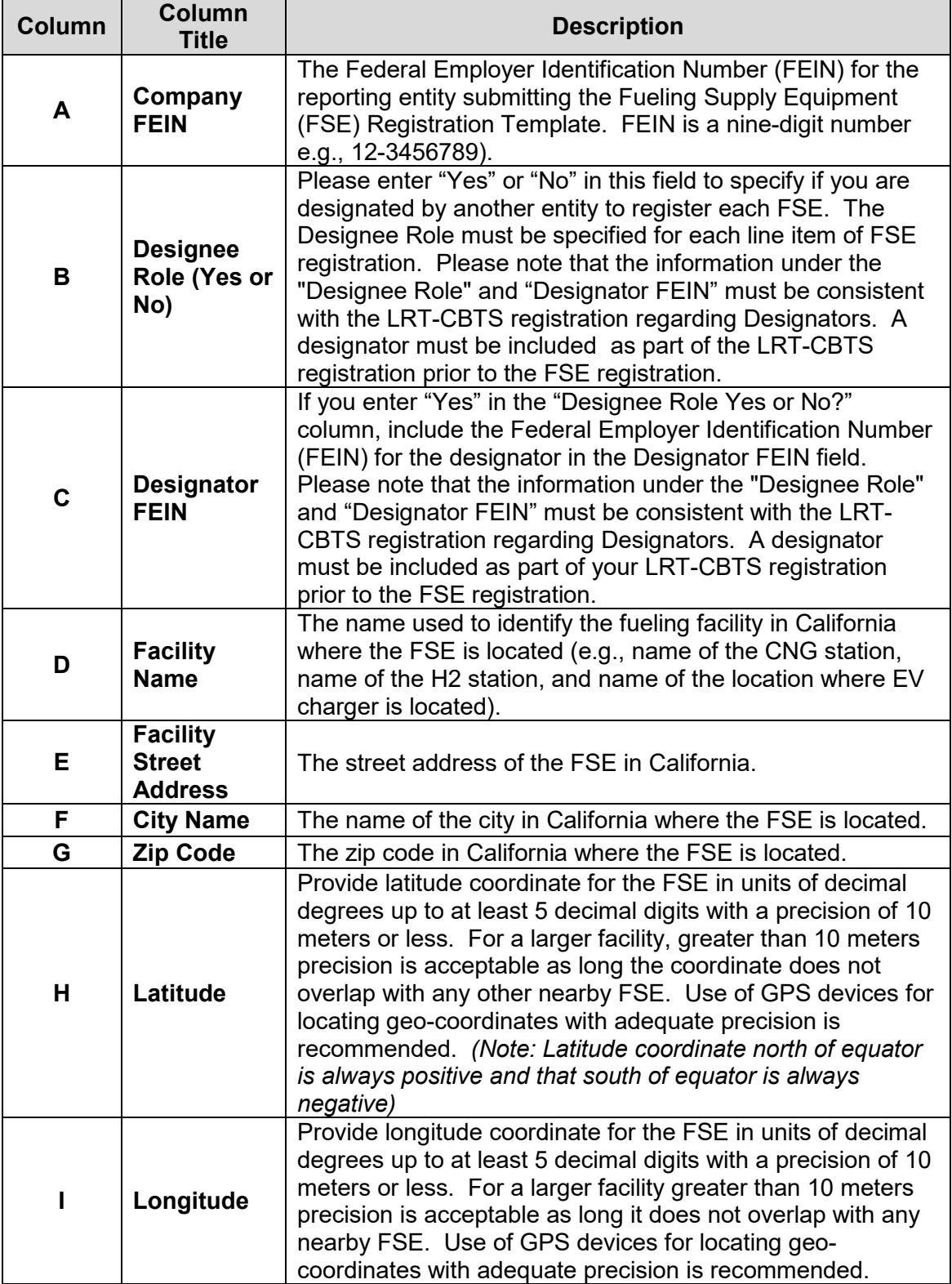

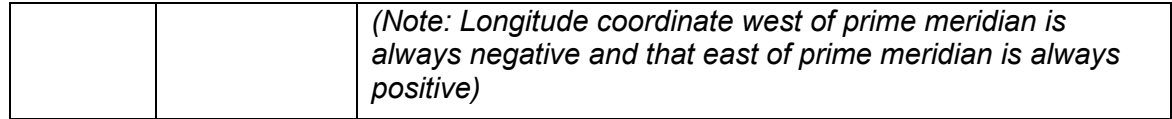

#### *FSE Registration – Specific Fuels*

#### **Natural Gas (NG)**

In addition to filling columns A – I, NG reporting entities have to fill columns J-K, as shown below:

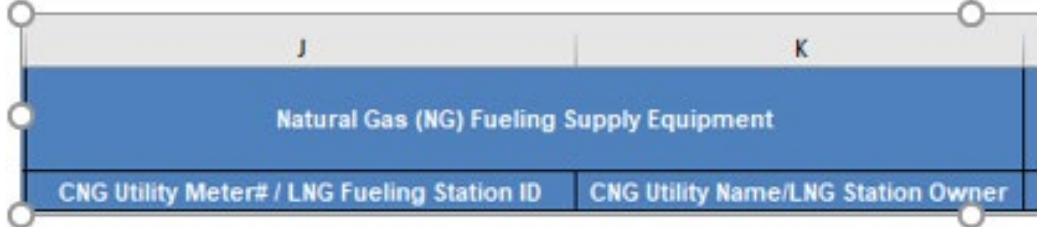

The table below provides a description of columns J-K.

NG fuel reporting entities are required to provide the natural gas utility meter number at the FSE location, name of the utility company, and a copy of the most recent utility bill. LNG providers submit a unique identifier associated with the FSE used for their own fuel accounting or financial accounting or other purposes and a copy of invoice or bill of lading for the most recent LNG delivery.

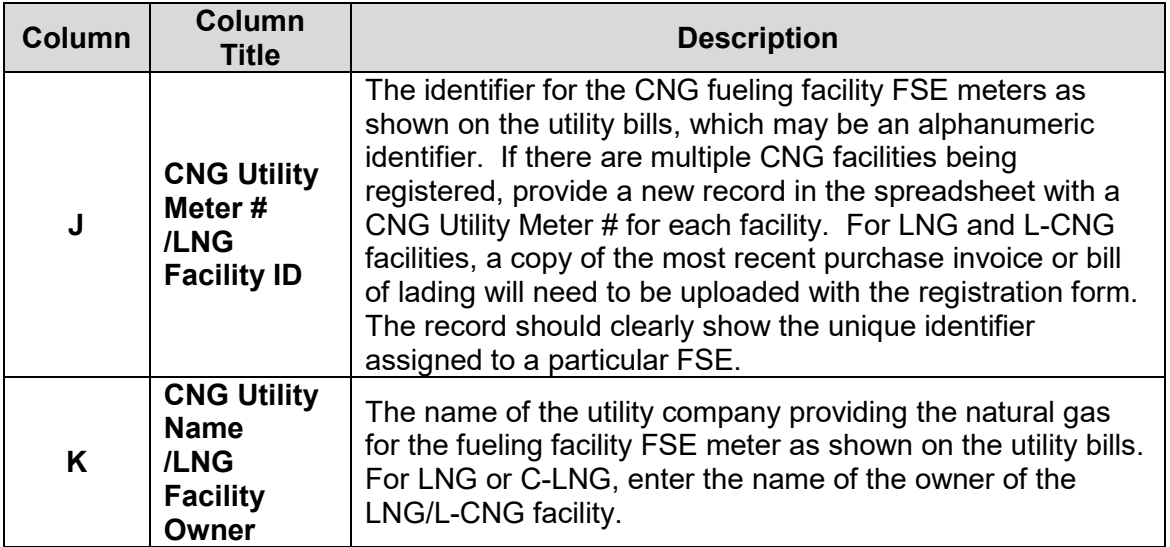

# **Propane**

In addition to filling columns  $A - I$ , propane reporting entities have to fill columns L-M, as shown below:

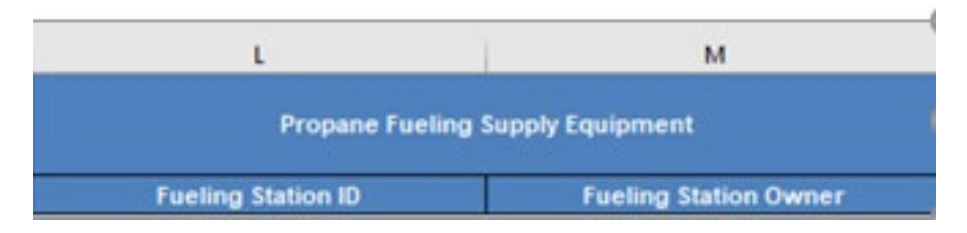

The table below provides a description of columns L-M.

Propane fuel reporting entities are required to provide a unique identifier associated with the FSE used for their own fuel accounting or financial accounting or other purposes. In addition, they have to upload a copy of the most recent purchase invoice or bill of lading for the fuel delivered to the fueling facility.

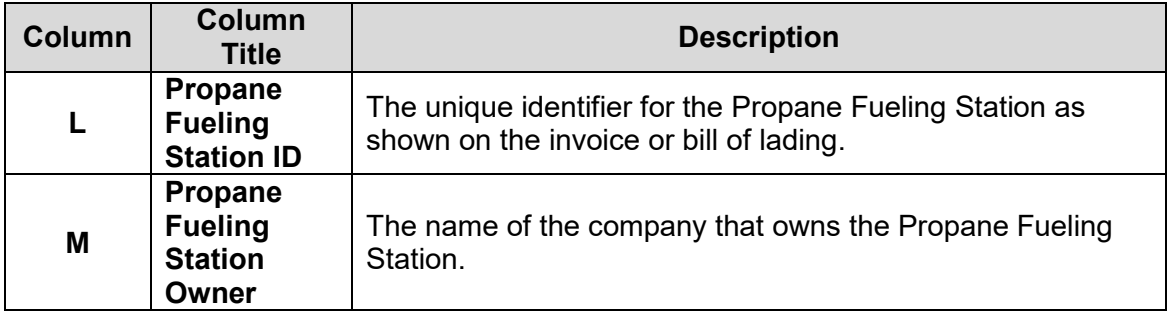

# **Hydrogen**

In addition to filling columns  $A - I$ , hydrogen fuel reporting entities have to fill column N, as shown below:

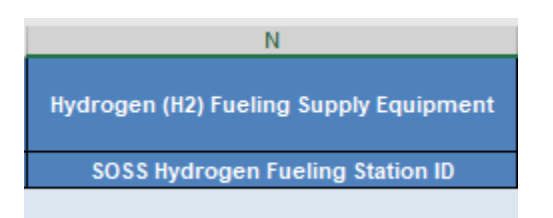

Fuel reporting provider entities for hydrogen need to provide a unique identifier assigned to the hydrogen station by the Station Operational Status System (SOSS) maintained by California Fuel Cell Partnership. For a facility dispensing hydrogen that is not registered in SOSS, please enter "000" as the default ID.

# **Electricity**

In addition to filling columns  $A - I$ , electricity reporting entities have to fill columns O-R, as shown below. In addition, some electricity categories must provide additional information as explained in more detail in the following sections.

If there are multiple FSEs at the same location, each unique piece of equipment must be registered separately. This system will indicate whether the same FSE registration submittals have already been submitted by you or by some another party.

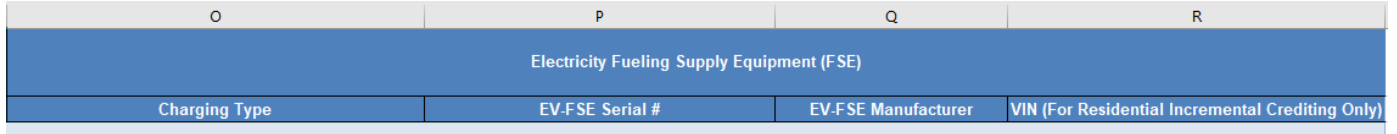

The table below provides a description of columns O-R.

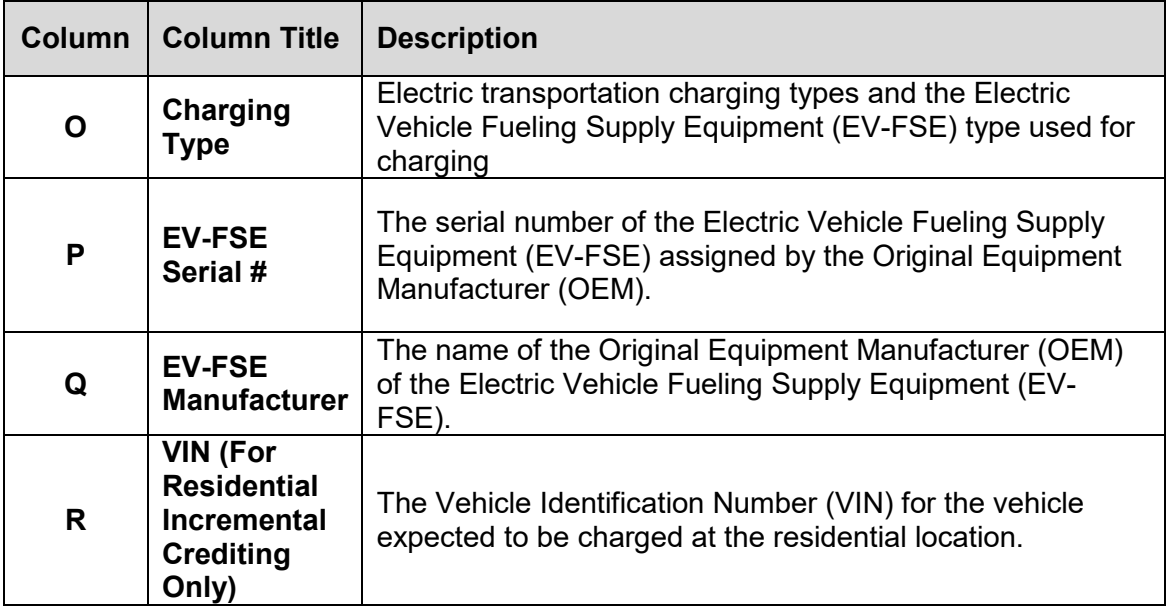

Below is a more detail explanation of what information needs to be provided in each column for specific electricity reporting categories:

# **Non-residential EV Charging**

In addition to filling columns  $A - I$ , non-residential EV charging reporting entities have to fill columns O-Q, as follows:

Column O: This column helps identify the type of charging and the Electric Vehicle Fueling Supply Equipment (EV-FSE) type used for charging.

•Select Non-Residential (Level 2) if the FSE is associated with a level-2 (SAE J1772) charger used for non-residential charging of electric LDV/MDV.

•Select Non-Residential (DCFC – CHAdeMO) if the FSE is associated with a Direct Current Fast Charger (DCFC) supporting only CHAdeMO charging protocol used for non-residential charging of electric LDV/MDV.

•Select Non-Residential (DCFC – CCS) if the FSE is associated with a Direct Current Fast Charger (DCFC) supporting only CCS charging protocol used for non-residential charging of electric LDV/MDV.

•Select Non-Residential (DCFC – Tesla) if the FSE is associated with a Direct Current Fast Charger (DCFC) supporting only Tesla charging protocol used for non-residential charging of electric LDV/MDV.

•Select On-road Heavy Duty EV Charging if the FSE is associated with a charging equipment for on-road electric HDV.

Column P: Provide the serial number assigned to each EV-FSE by the Original Equipment Manufacturer (OEM).

Column Q: Provide the name of the OEM of the EV-FSE.

# **Metered Residential EV Charging[1](#page-8-0)**

 $\overline{a}$ 

In addition to filling columns A – I, metered residential EV charging reporting entities have to fill columns O-R, as follows:

Column O: This column helps to identify the type of charging and the EV-FSE type used for charging.

Select Residential Incremental – Off-Vehicle (Level 2) if the FSE is associated with a level-2 (SAE J1772) charger used for residential EV charging.

Select Residential Incremental – Off-Vehicle (Level 1) if the FSE is associated with a level-1 charger used for residential EV charging.

• Select Residential incremental – On-Vehicle (telematics) if the FSE is associated with on-vehicle telemetry capable of metering residential EV charging.

<span id="page-8-0"></span><sup>&</sup>lt;sup>1</sup> For non-metered residential EV charging, an Electrical Distribution Utility (EDU) is eligible to generate incremental credits for supplying low-CI electricity to an EV in its service territory if a VIN for that EV is not registered as FSE for metered residential charging. For more details, please refer to [LCFS](https://www.arb.ca.gov/fuels/lcfs/guidance/lcfsguidance_19-04.pdf)  [Guidance 19-04 "Fueling Supply Equipment Registration"](https://www.arb.ca.gov/fuels/lcfs/guidance/lcfsguidance_19-04.pdf)

Column P: If off-vehicle meter is used as FSE, provide the serial number assigned to each equipment by the OEM. If on-vehicle telemetry is used as FSE, this column can be left blank (the template allows entry up to 35 characters in this field).

Column Q: If off-vehicle meter is used as FSE, provide the name of OEM. If on-vehicle telemetry is used as FSE, provide name of the automaker for the EV.

Column R: Provide Vehicle Identification Number (VIN) of the EV that is expected for residential charging.

# **Electric Cargo Handling Equipment (eCHE)**

In addition to filling columns  $A - I$ , eCHE reporting entities have to fill columns  $O - Q$ , as follows:

Column O: Select eCHE as the charging type.

Column P: Provide the Original Equipment Manufacturer (OEM) assigned serial number to the metering equipment used to measure the electricity supplied to eligible eCHE. If there are multiple equipment capable of measuring the electricity dispensed to eligible transportation application at the facility or location, each piece of equipment can be registered as a separate FSE.

Column Q: Provide the name of the OEM of the metering equipment referred to in Column P.

In addition, a list of equipment being charged at the registered facility or location needs to be provided using the [eCHE\\_eOGV\\_eTRU\\_Forklift\\_Equipment Detail Template,](https://www.arb.ca.gov/fuels/lcfs/guidance/eche_eogv_etru_forklift_equipment_detail_051719.xlsx) as shown below.

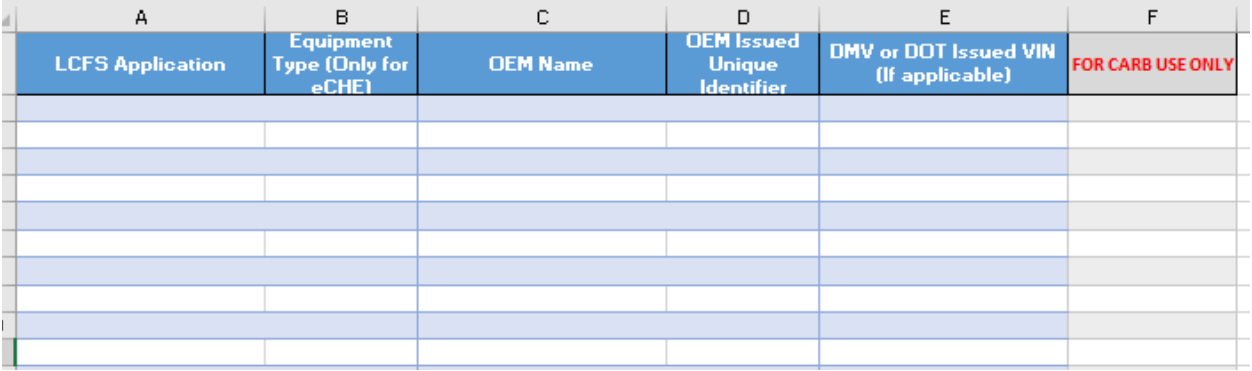

The template provides description of information that needs to be provided in each column as shown below. This template needs to be uploaded with the FSE registration template as described in the next section "Upload Process".

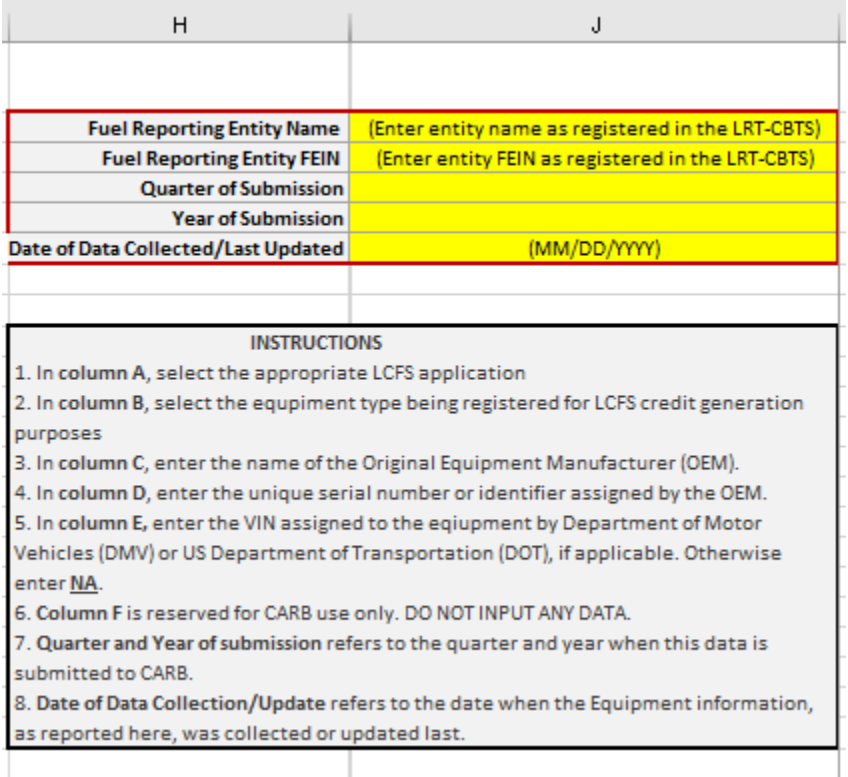

# **Electric Power for Ocean-Going Vessels (eOGV)**

In addition to filling columns  $A - I$ , eOGV reporting entities have to fill columns O-Q, as follows:

Column O: Select eOGV as the charging type.

Column P: Provide the Original Equipment Manufacturer (OEM) assigned serial number to the metering equipment used to measure the electricity supplied to eligible eOGV. If there are multiple pieces of equipment capable of measuring the electricity dispensed to eligible transportation applications at the facility or location, each piece of equipment may be registered as a separate FSE.

Column Q: Provide the name of the OEM of the metering equipment referred to in Column P.

In addition, a list of equipment being charged at the registered facility or location needs to be provided using the [eCHE\\_eOGV\\_eTRU\\_Forklift\\_Equipment Detail Template,](https://www.arb.ca.gov/fuels/lcfs/guidance/eche_eogv_etru_forklift_equipment_detail_051719.xlsx) as shown above under Electric Cargo Handling Equipment (eCHE) category.

# **Electric Transportation Refrigeration Unit (eTRU)**

In addition to filling columns  $A - I$ , eTRU reporting entities have to fill columns  $O - Q$ , as follows:

Column O: Select eTRU as the charging type.

Column P: Provide the Original Equipment Manufacturer (OEM) assigned serial number to each eTRU.

Column Q: Provide the name of the OEM of the eTRU.

In addition, a list of equipment being charged at the registered facility or location needs to be provided using the eCHE\_eOGV\_eTRU\_Forklift\_Equipment Detail Template, as shown above under Electric Cargo Handling Equipment (eCHE) category.

#### **Electric Forklifts**

In addition to filling columns  $A - I$ , electric forklifts reporting entities have to fill columns O-Q, as follows:

Column O: Select eForklifts as the charging type.

Column P: Provide the Original Equipment Manufacturer (OEM) assigned serial number to each electric forklift

Column Q: Provide the name of the OEM of the electric forklift

In addition, a list of equipment being charged at the registered facility or location needs to be provided using the eCHE\_eOGV\_eTRU\_Forklift\_Equipment Detail Template, as shown above under Electric Cargo Handling Equipment (eCHE) category.

#### *Upload Process*

Select the **Facility-FSE** tab (If this tab is not displayed see Troubleshooting Example #2 below) and upload the file using the "Upload Registration Documents". See button below.

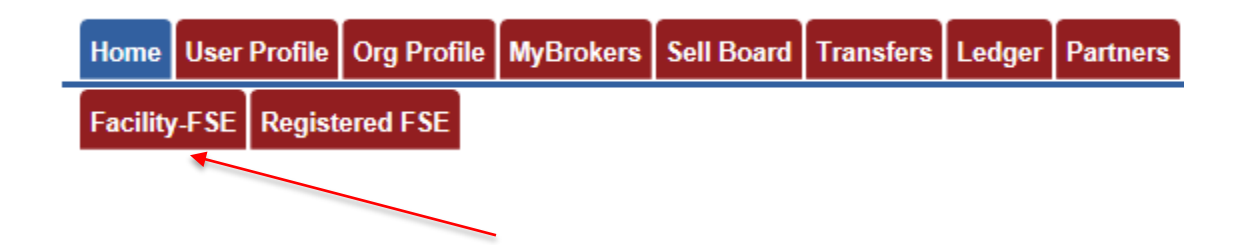

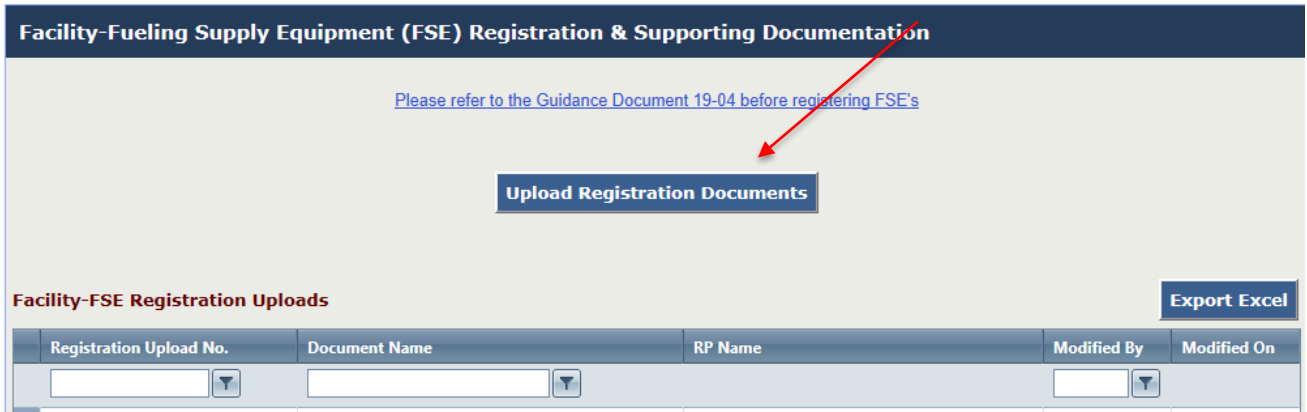

Select the File or Document Type, as applicable to your fuel, and then browse and upload the corresponding file. Add Remarks if desired.

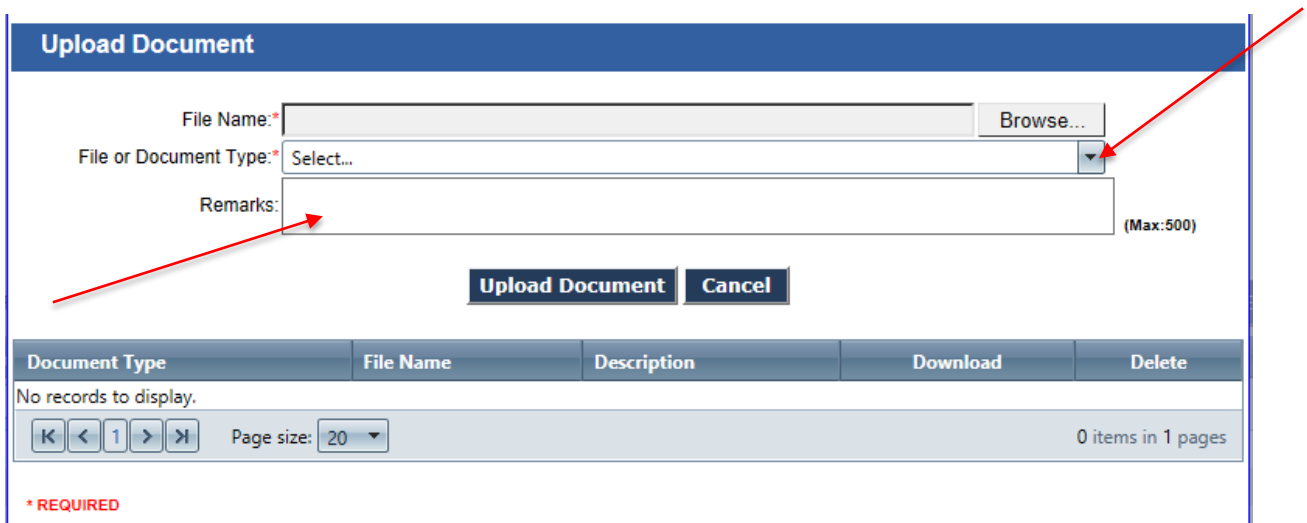

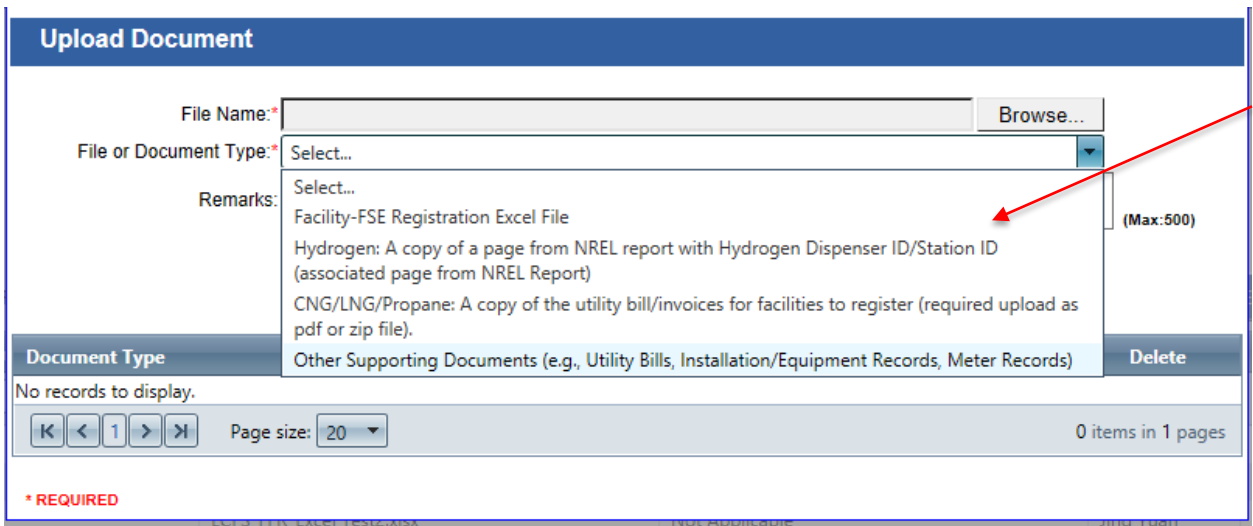

Upload each document separately using the "Upload Document" button

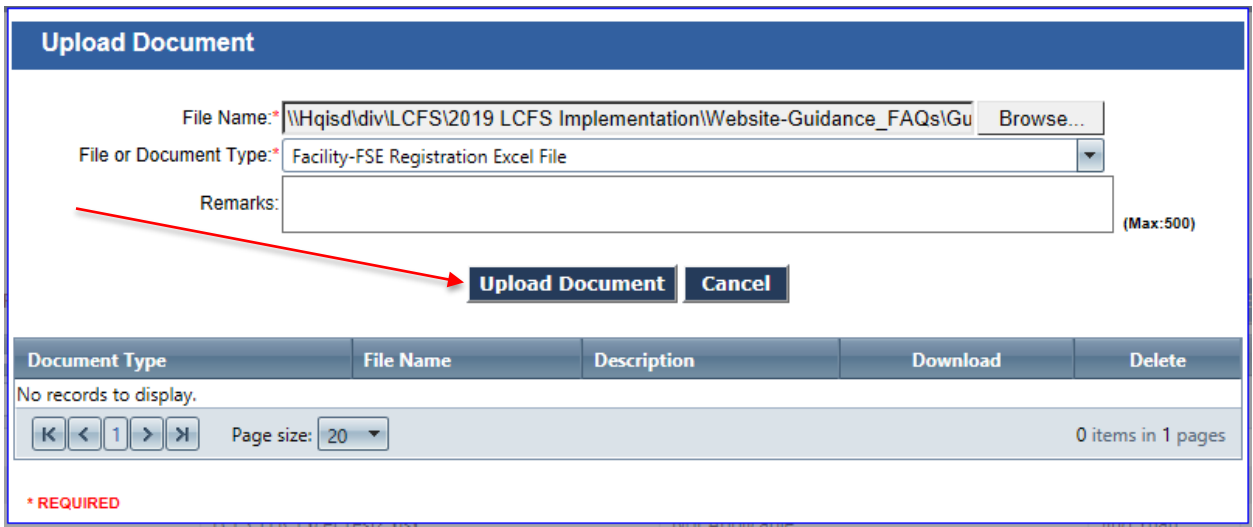

When done uploading all relevant documents, click on "Submit" the file(s)

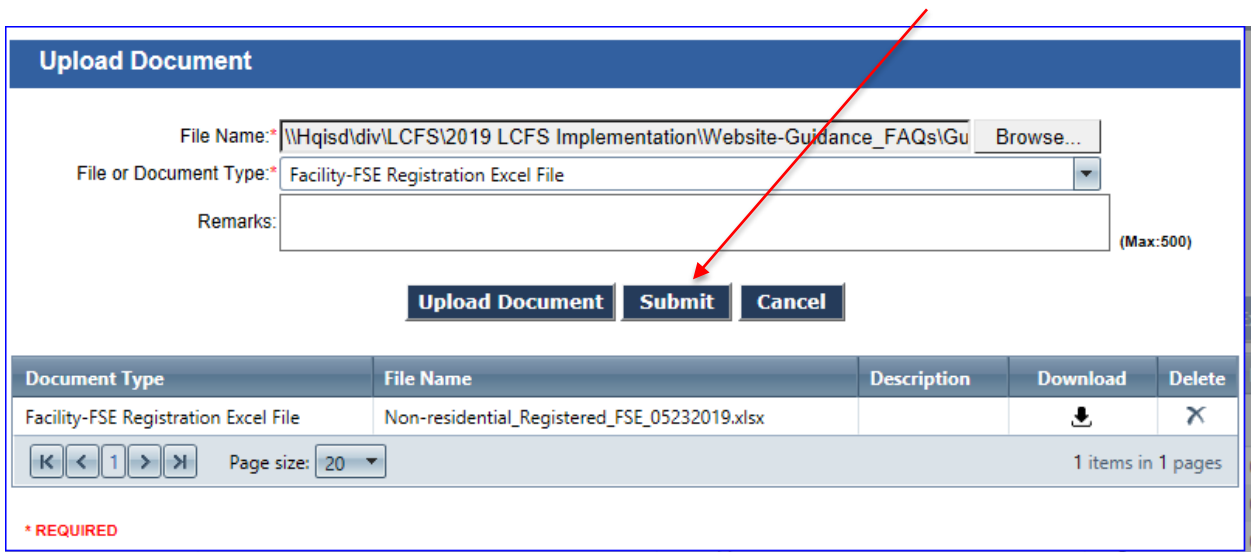

Confirm the submission by clicking OK in the pop-up window

#### **California Environmental Protection Agency O** Air Resources Board

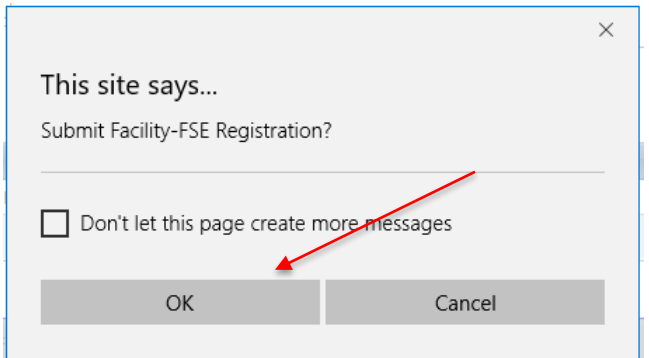

After processing the file, a **Registration Upload Number** "RU-10634" (see examples below) will be created to identify the specific instance of the registration file upload.

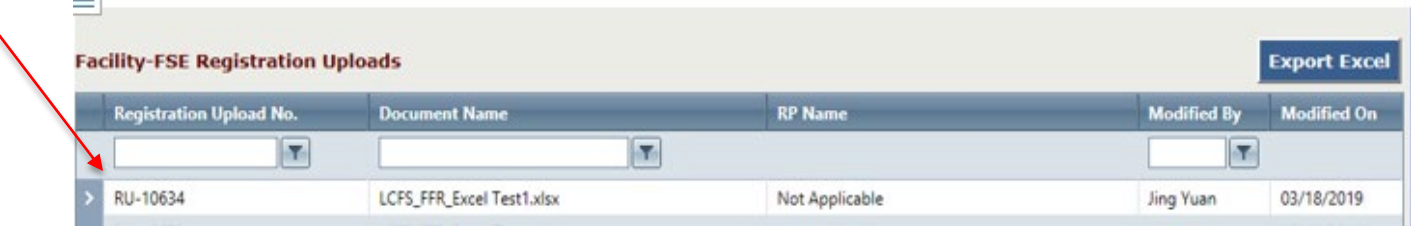

# *Troubleshooting Errors*

Below are some examples of potential error messages.

Any data validation errors from processing of the file will be accompanied with the message below. The actual validation errors will also reference RU-10634 and indicate the row number in the file where the data validation issue is occurring.

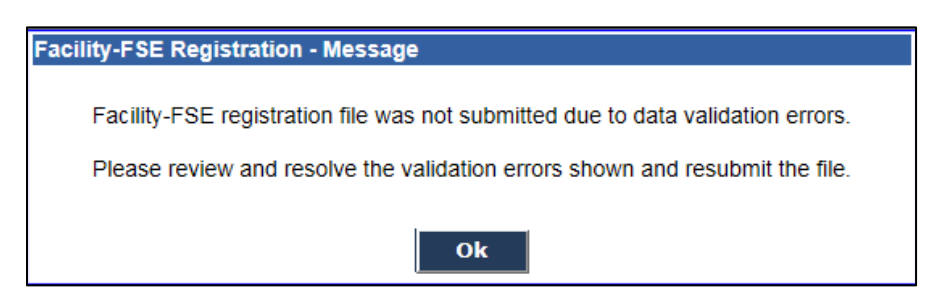

Some examples of Data Validation Error Messages are provided below. These are typical of the kinds of messages that may be encountered after a file is processed by the system.

# *Troubleshoot Example# 1*

Data Validation Error Messages from submittal of subsequent upload "RU-10034". This error is a result of the Latitude is outside of California, which will be indicated with these messages.

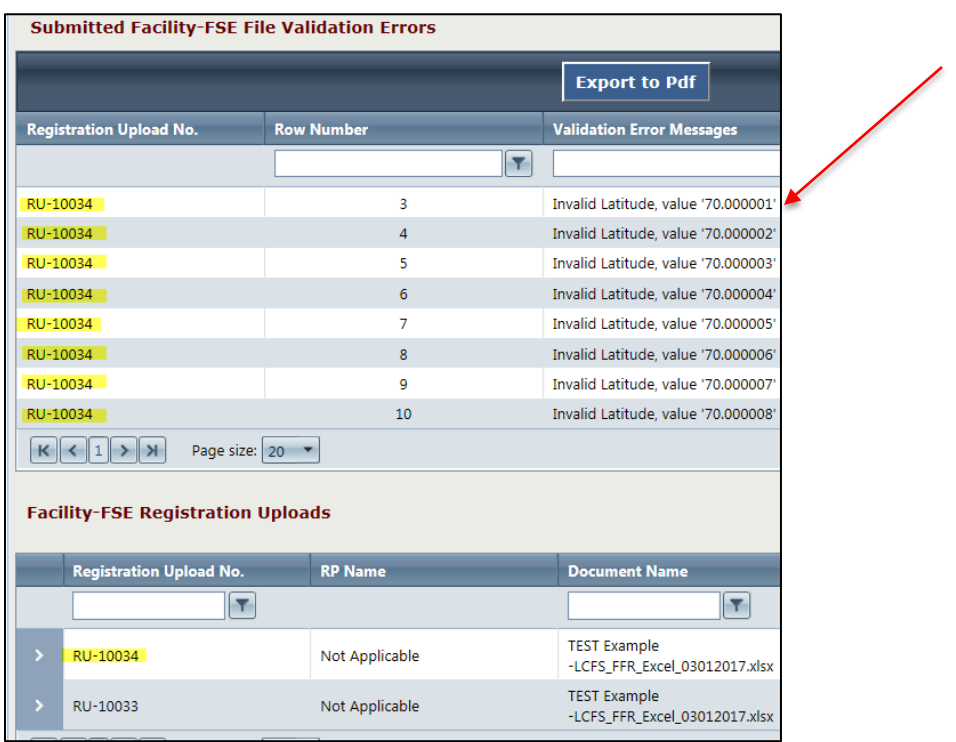

#### *Troubleshoot Example# 2*

Data Validation Error Messages from submittal of the next upload "RU-10035". Two of the equipment records have already been processed successfully in the prior uploads as indicated.

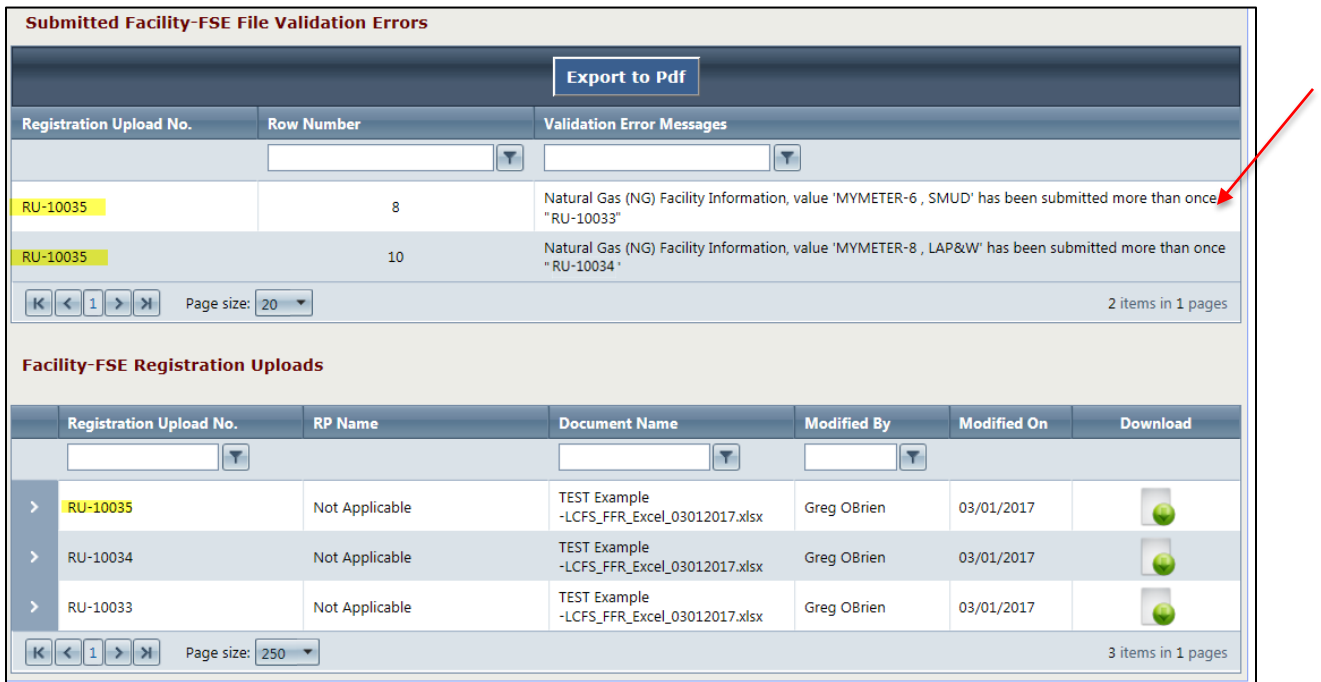

Use the "Expand/Collapse" on the top left to see the "Status" of each record processed.

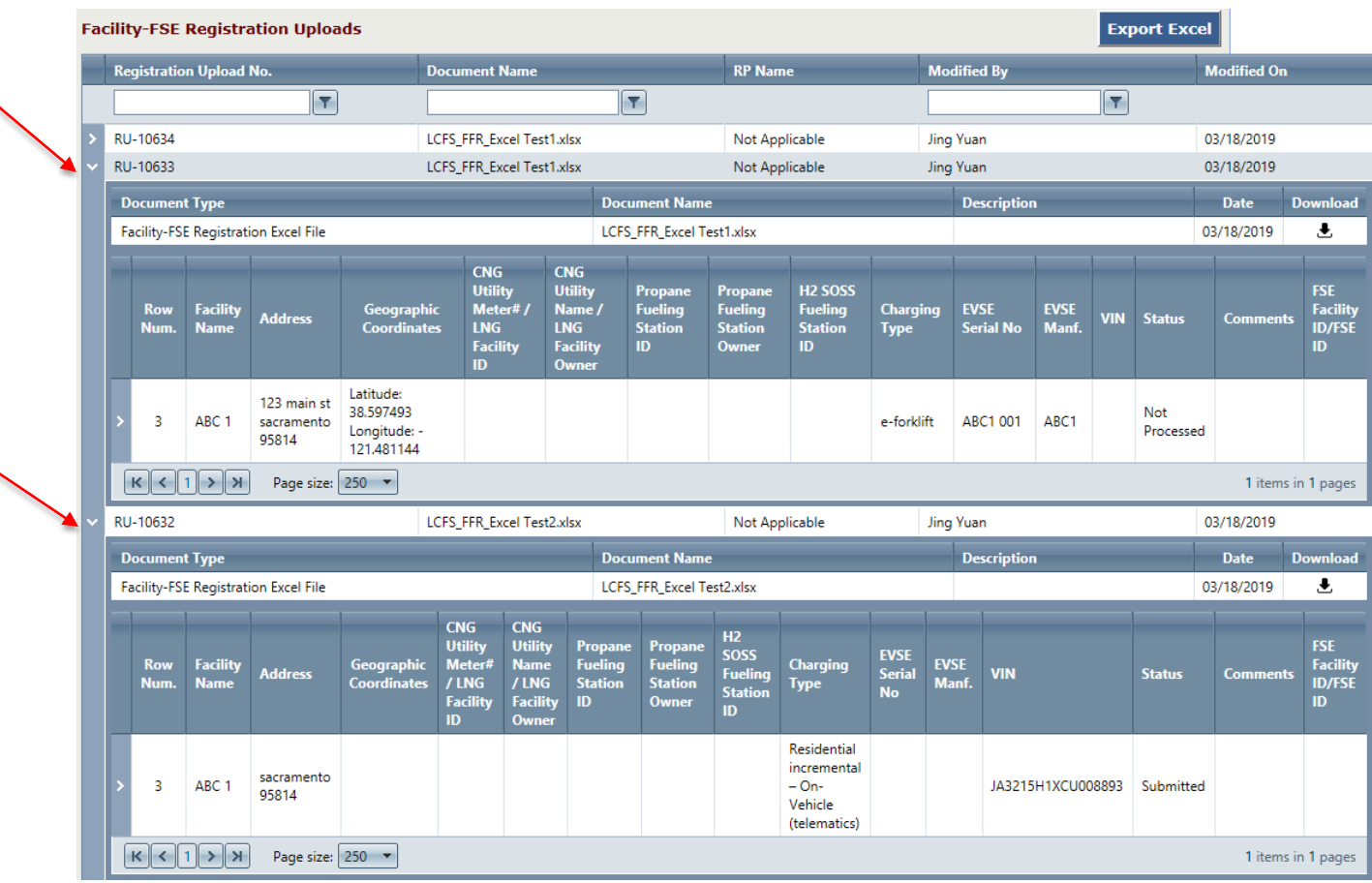

Check the status of each record to be sure they have processed successfully. If the application has been processed successfully for an individual FSE, then the status shows "submitted".

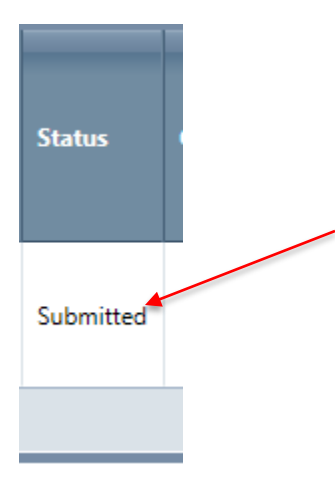

If the submittal has not been successful for the FSE, then "Not Processed" will appear in the status box as shown below:

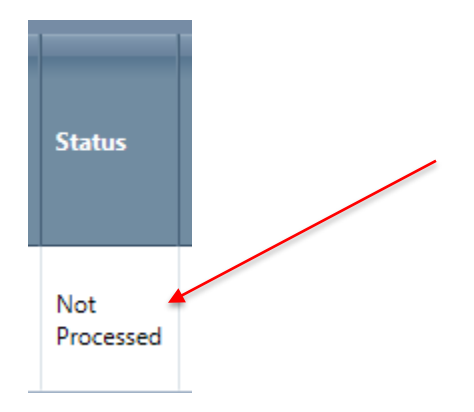

This record needs to be corrected in the file (from information provided in the data validation error messages) and the file re-uploaded and resubmitted.

Repeat the process of correcting records in the file and submitting the file until the status of all registered FSE indicate that they have been processed and their status appears as "Submitted". This will essentially be a compilation of what file records have processed successfully in the sequence of file uploads (each identified with a unique "RU" number).

If the Facility-FSE tab does not appear there are two possible reasons for this:

- 1) The user that logged in does not have an Admin role with "Signatory Authority".
- 2) The **Organization Profile** needs to be updated to include a checked box for one or more of the selections below. After making any changes to the organization profile, please click on "Update Organization Profile" button (as shown below) to ensure that the changes have been incorporated in the account.

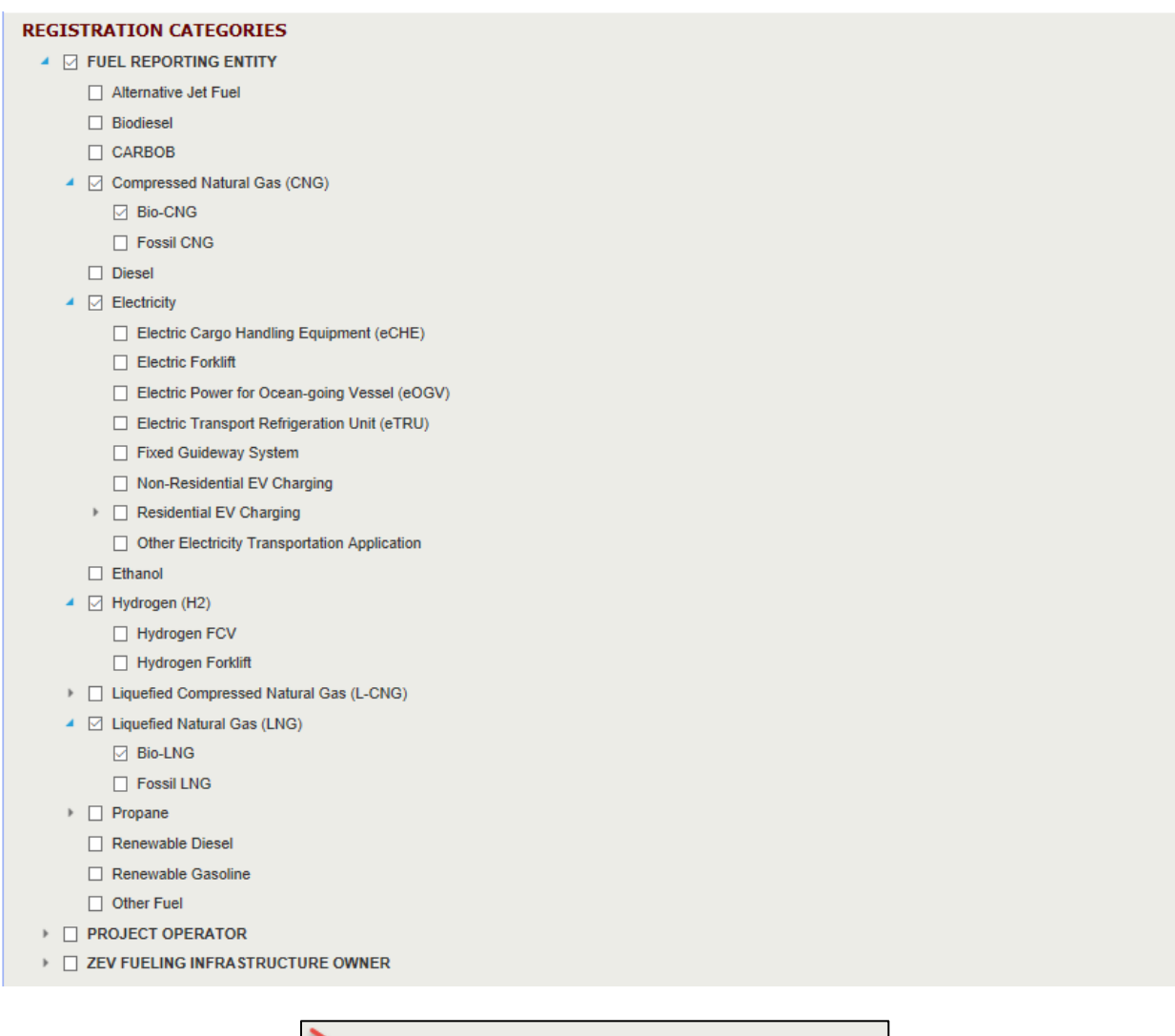

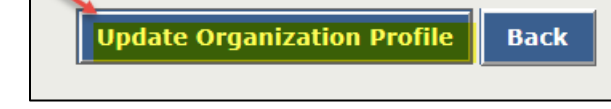

#### *Troubleshoot Example# 3*

If the applicant is not the FSE owner, documentation must be provided in the LRT-CBS account demonstrating that the FSE owner designated the applicant entity to register the FSE and act as the fuel reporting entity and credit generator on its behalf. This documentation must include the name and address of the entity that owns the FSE. If this documentation was not provided yet the applicant said he/she was a designee in the FSE registration template, then the following message will appear as a validation error message:

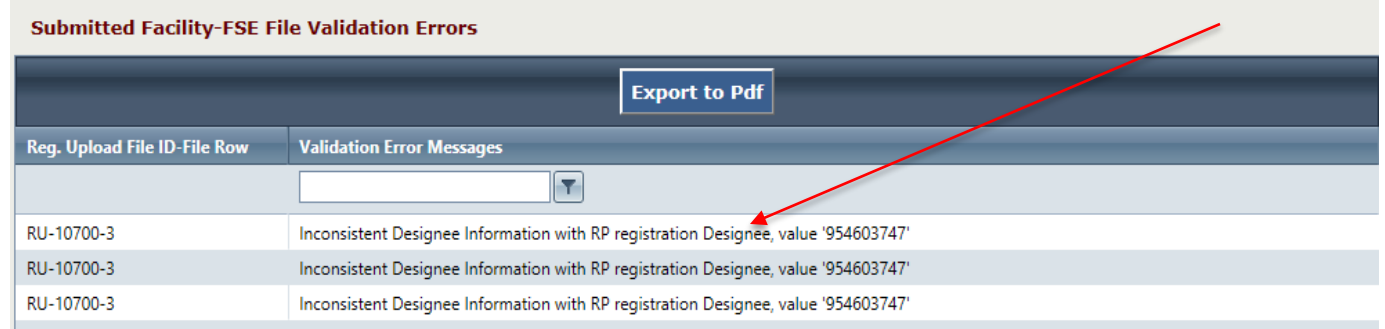

To fix this error, the fuel reporting entity needs to log into their LRT-CBTS account to update the organization profile and upload proper documentation as shown below:

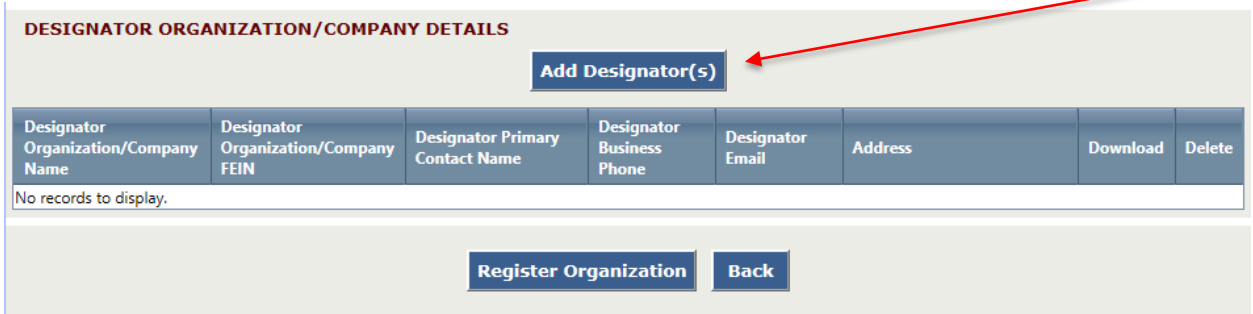

Or this error also could be caused by inconsistency between information provided in the organization profile in the LRT-CBTS account and the information provided in the FSE registration template, such as a difference between the FEIN numbers. In this case, review the information provided in the template and correct any errors and re-upload the template.

#### *Approval Process*

After the successful submittal, CARB staff is notified and will review the FSE registration application. If all required information is included and correct, staff will approve the application. In which case, the applicant will receive an email with the FSE ID for each registered FSE and these FSE IDs have to be used for quarterly reporting of the fuel amount.

If the application is not approved, the applicant will be notified via email. In this case, the applicant needs to log back into the system and click on the button Facility-FSE to see the comments why the application was not approved.

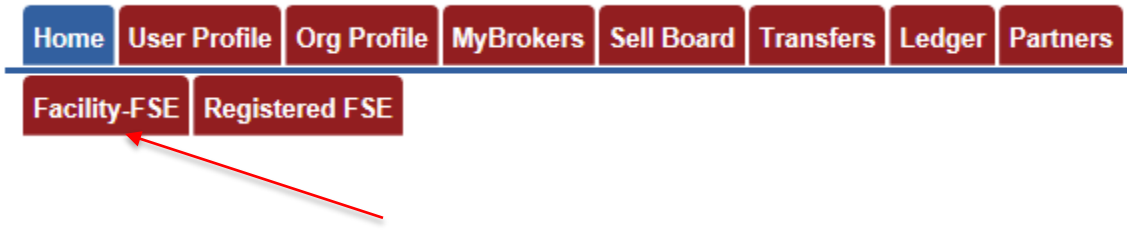

Then expand the pertinent application and see the comments explaining why the application was not approved.

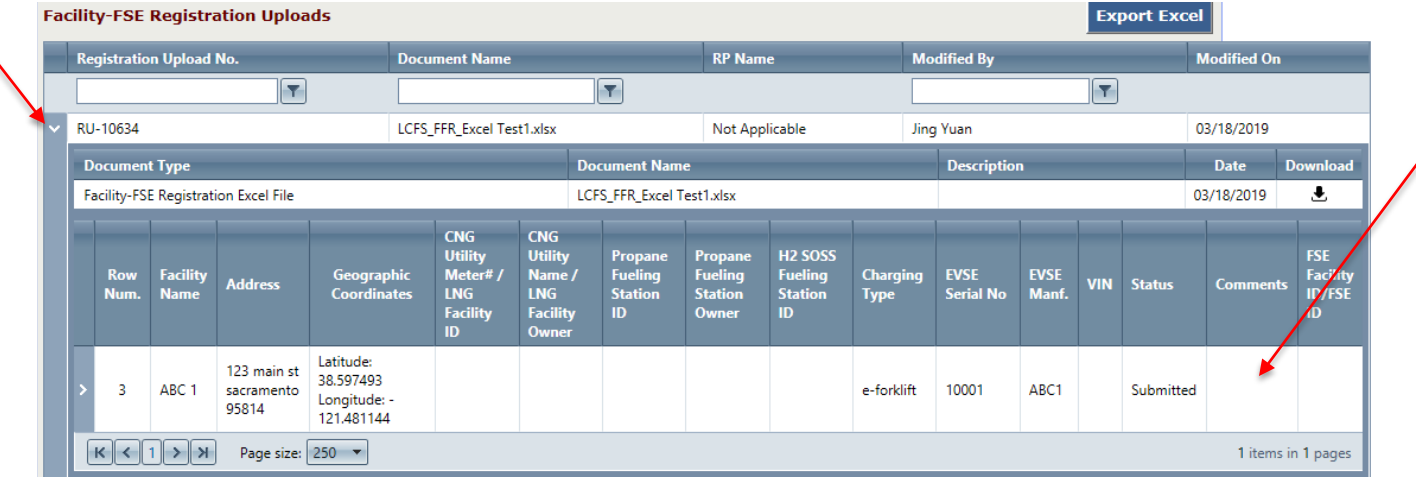

After addressing the comments from CARB, re-upload and re-submit the appropriate documents following the same steps described above.